# Joining the Virtual Annual Conference session via ZOOM Webinar

If this is your first time using any ZOOM product, download the ZOOM desktop client or mobile app from this link: <https://zoom.us/download>

Alternatively, once you click on the webinar link you should be asked to download the app to your device

## Register with ZOOM to receive link to Annual Conference session

You will receive an email inviting you to register for the Webinar. This is a security feature which will generate a unique link for you to join.

1. Click on the link (See Sample below)

Hi M Becker.

2. Type your first and last name and your email address into the boxes

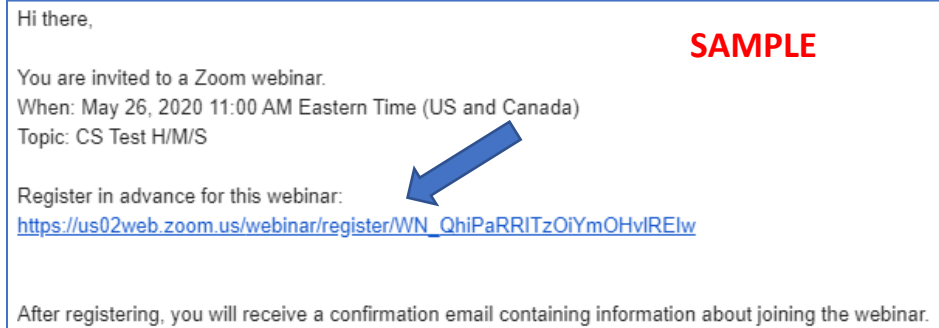

### Using the Webinar Link to Join the Event on Saturday, September 19

1. Click on the link provided in the email for the event - SEE SAMPLE INVITATION BELOW

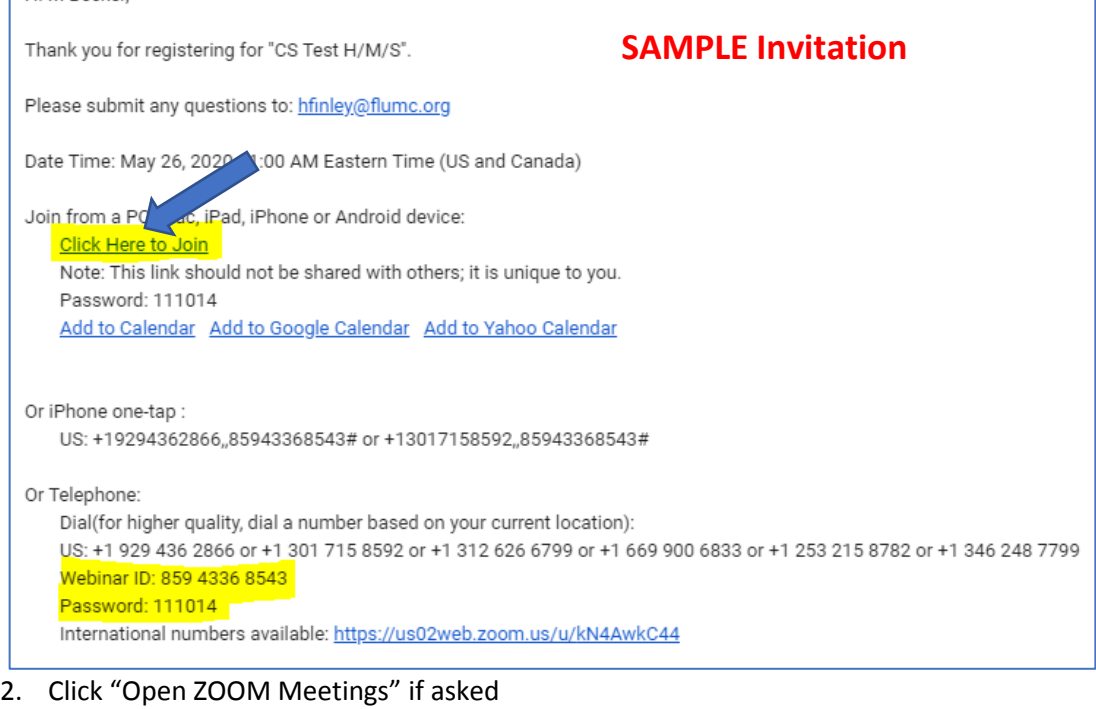

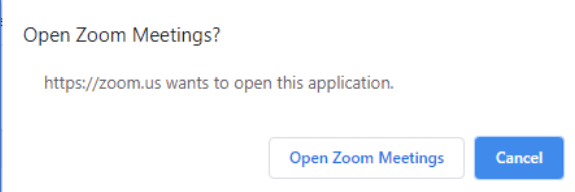

# Once in the Webinar

The tool bar will be at the bottom of your screen on a computer. You may need to move your mouse to see it. On a phone some controls are at the bottom of the screen, others may be on the top. Touch your screen to see the toolbar.

In the tool bar, you can change and test your audio settings. By default, the organizer will have muted all attendees.

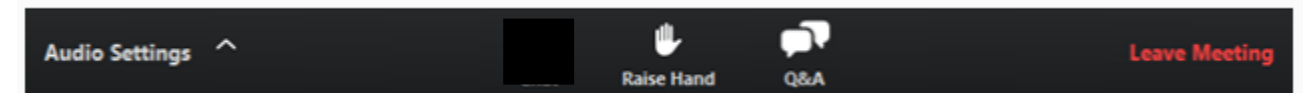

We will not be using the Chat or Raise Hand feature for the Annual Conference session.

#### You can enter questions **related to the proceedings** using the Q&A feature Use the Q&A if you request to speak – please state your question and desire to speak

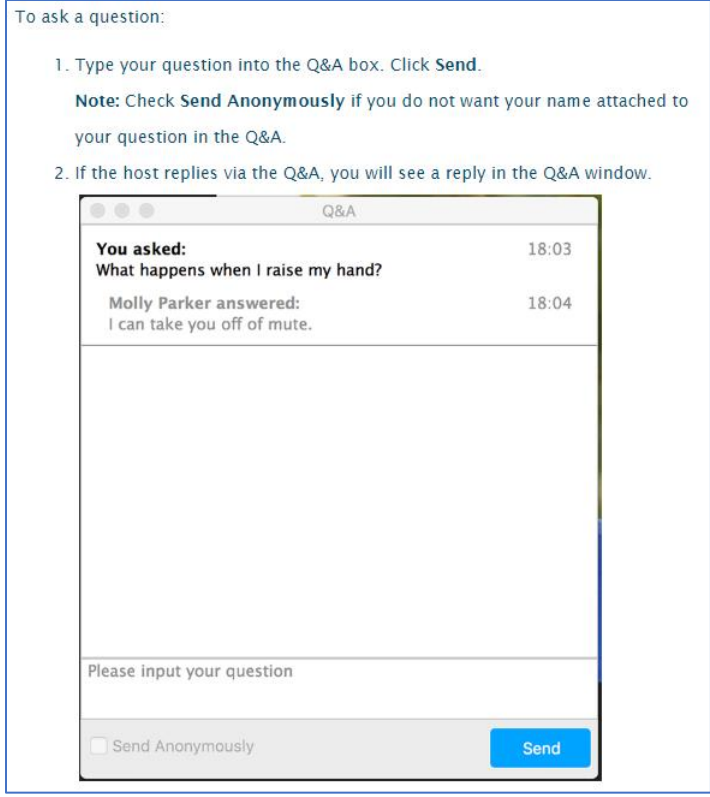

# Polling

If you are using a phone, you will need to download the ZOOM app in order to submit polls. Audio callers are not able to vote.

**Clergy couples or households with two voting members will need to login on 2 devices so both may vote.** Once a poll appears:

Click your answer choice Click submit

# Additional Help

<https://support.zoom.us/hc/en-us/articles/115004954946-Joining-and-participating-in-a-webinar-attendee->

# Beth Potter is available on Saturday, September 19 if you have technical trouble – please contact her via voice or text at 813-220-5379.